# **Индивидуализация вашего хотспота**

© [Дмитрий Харций,](mailto:dmitrykhn@aol.com) Запорожье, 2010-2016 г.

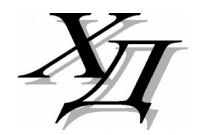

# **Оглавление**

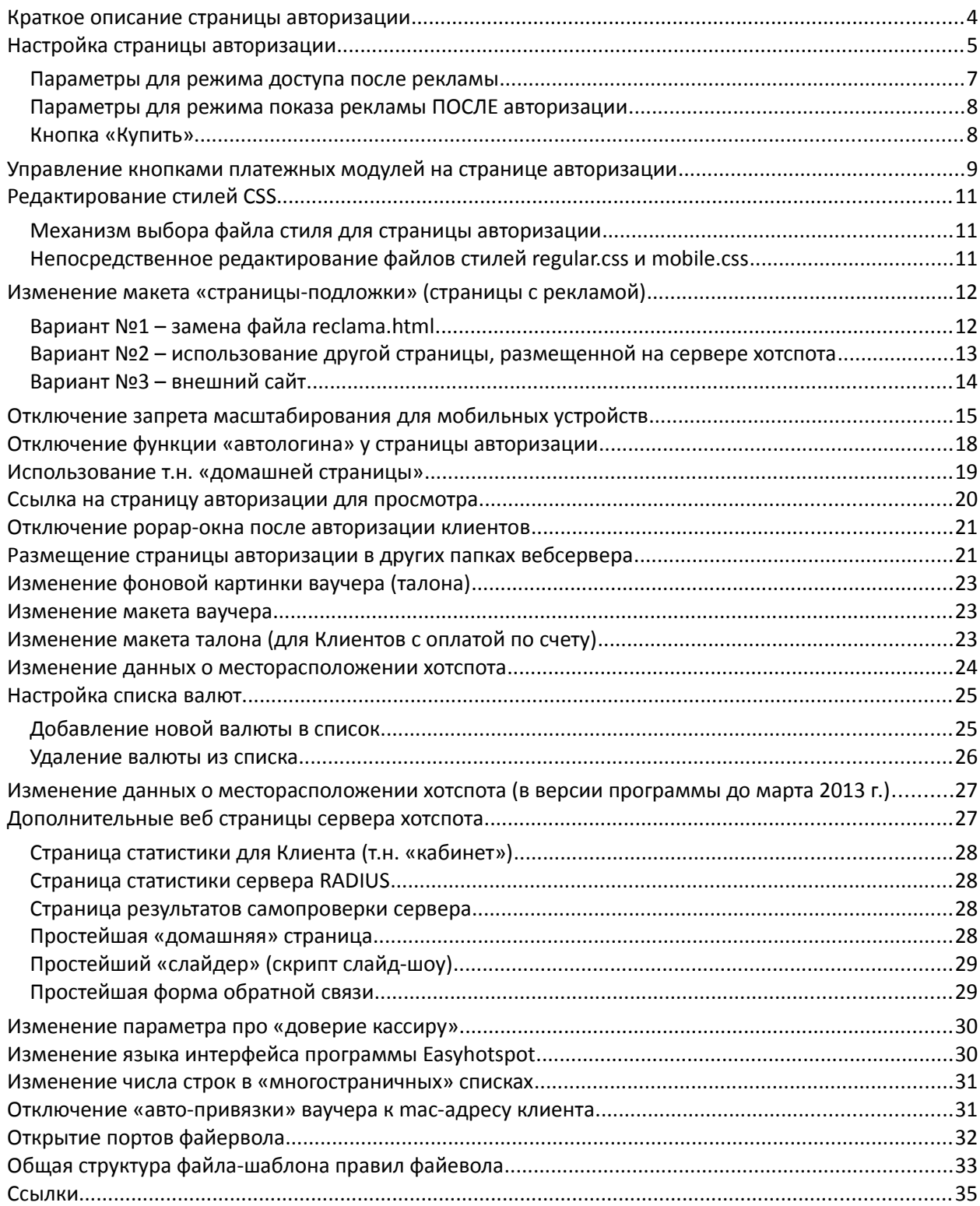

## <span id="page-2-0"></span>Краткое описание страницы авторизации

Внешний вид страницы авторизации хотспота представляет собой результат взаимодействия целого ряда файлов. Он меняется в зависимости от использования различных дополнительных функций, таких как бесплатный (гостевой) вход, а также модулей автоматического приема платежей с помощью различных платежных систем. Также, вид страницы определяет, «страницаподложка», речь о которой пойдет ниже.

Страница авторизации может выглядеть одним из следующих образов:

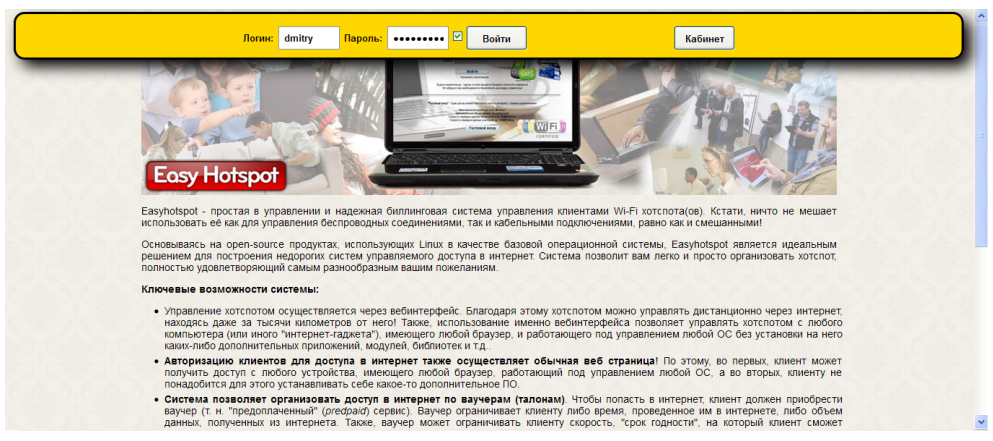

(обычный парольный вход - на странице присутствуют поля для ввода логина и пароля)

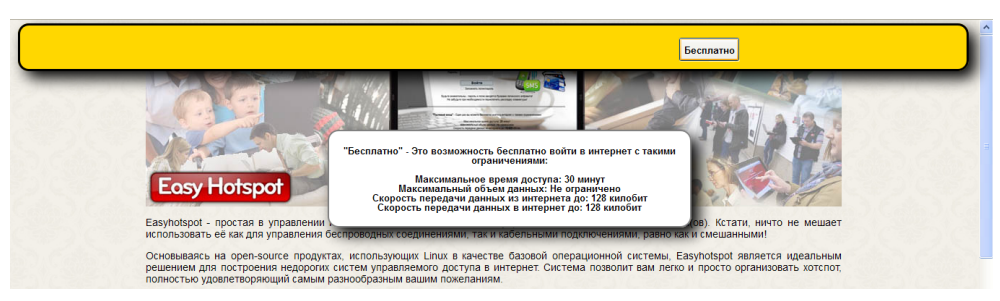

(только гостевой вход - поля для ввода логина и пароля отсутствуют)

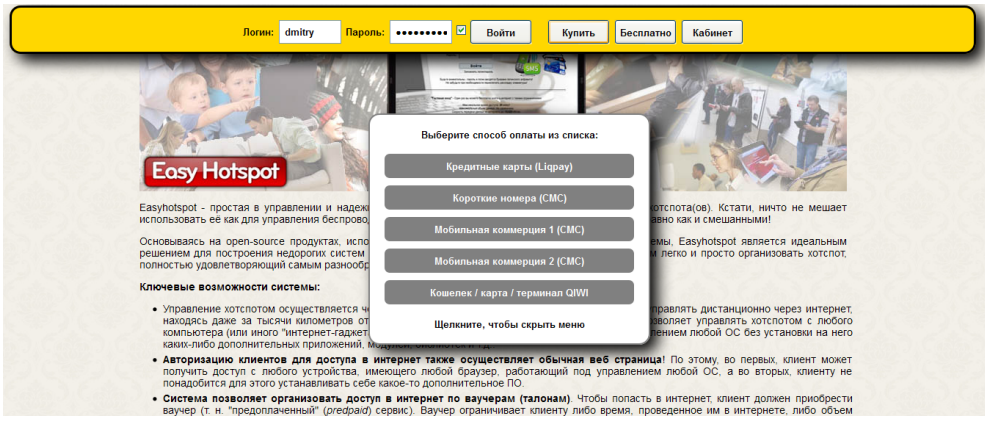

(парольный вход, гостевой вход, плюс открыто меню платежных систем)

Рис. 1 - Несколько вариантов внешнего вида страницы авторизации.

#### ПРИМЕЧАНИЕ:

Самый верхний на рис. 1 вариант показывает как выглядит страница авторизации сразу же после установки сервера хотспота. При этом в качестве «страницы-подложки» используется «идущая в комплекте» веб страница с рекламой Easyhotspot. Заменив ее своей собственной, вы максимально просто и радикально измените вид страницы авторизации. Как это сделать, описано ниже.

## <span id="page-3-0"></span>**Настройка страницы авторизации**

Страница авторизации клиентов хотспота, устанавливаемая по умолчанию, сама по себе является небольшим веб-приложением (скриптом), написанным на языке Perl. Ее внешний вид определяется несколькими обстоятельствами. Во первых, макет страницы адаптируется в зависимости от того, каким устройством клиент подключился к хотспоту – «обычным» (ноутбуком, PC и т.п.) или «мобильным» (смартфоном и т.п.). Оба варианта («обычный» и «мобильный») внешнего вида используемой по умолчанию страницы авторизации показаны на рисунке ниже:

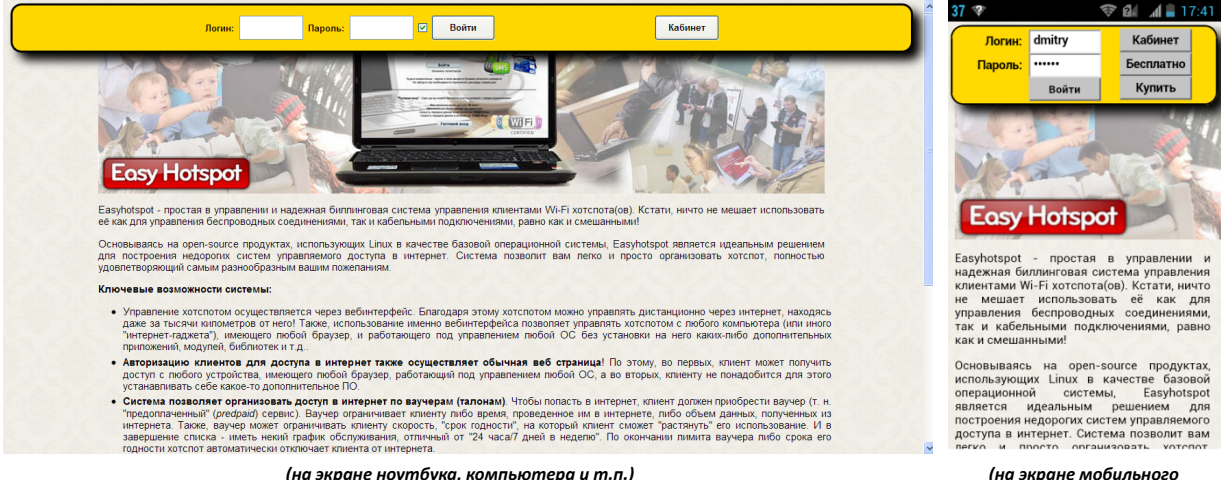

*гаджета)*

#### **Рис. 2 – Внешний вид страницы авторизации**

#### **ПРИМЕЧАНИЕ**:

 На рис. 2 слева показан вариант, при котором у страницы авторизации активирован только лишь простой парольный доступ. А на правом рисунке – включены и дополнительные функции. Какие вообще существуют дополнительные функции у страницы авторизации, рассматривается ниже.

В зависимости от того, мобильное устройство у клиента или нет, при формировании страницы используются различные файлы стилей CSS. Таким образом, следующим способом изменения внешнего вида страницы является редактирование файлов стилей CSS. Об этом будет рассказано далее, в разделе «*[Редактирование стилей CSS](#page-9-2)*».

И третье обстоятельство, радикально меняющее вид страницы авторизации – это «страницаподложка». Страница авторизации построена таким образом, что «глобально» состоит из двух компонентов – из верхнего меню (желтая «полоска» с формой авторизации и дополнительными кнопками) и из «страницы-подложки». Страница-подложка - это обычная web-страница. И заменив ее на свою собственную, вы максимально просто и одновременно весьма радикально можете изменить внешний вид страницы авторизации. Об этом будет рассказано в разделе [«Изменение макета «страницы-подложки» \(страницы с рекламой\)»](#page-10-1) далее.

И наконец, внешний вид страницы авторизации зависит от активированных модулей. Каждый из модулей отвечает за определенные действия. В данном разделе будут рассмотрено, как меняется внешний вид (макет) страницы авторизации именно от включенных модулей. На показанном ниже рисунке показаны все возможные формы и кнопки, которые могут присутствовать в (верхнем) меню авторизации:

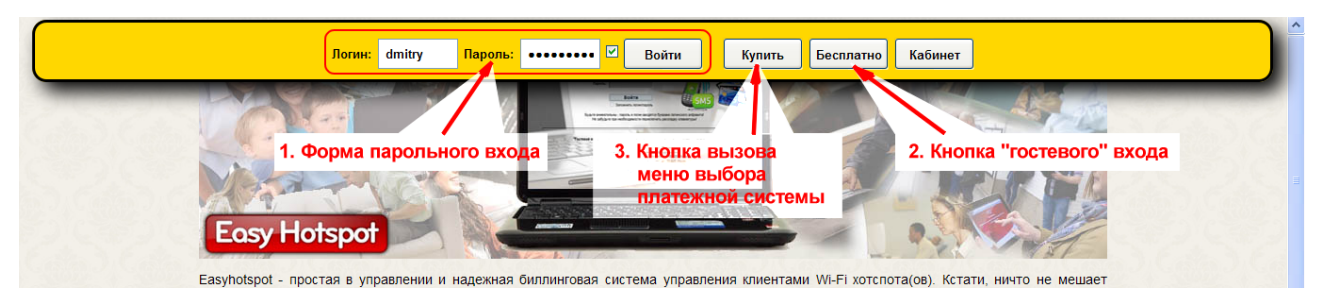

**Рис. 3 – Элементы страницы авторизации (не «мобильный» вариант макета)**

Каждая из форм или кнопок отвечает за работу определенного модуля. Рассмотрим их:

- 1. Зона ввода логина и пароля. Используется для обычной авторизации клиентов по логину и паролю. Когда она активирована, предоставляет клиенту возможность ввести логин и пароль, чтобы получить доступ в интернет. Когда функция парольного входа выключена, этих полей на странице авторизации нет. Дополнительно к этой же зоне относится и кнопка «**Кабинет**».
- 2. Кнопка «**Бесплатно**», реализующая функцию гостевого входа. Если гостевой доступ включен, то хотспот предоставляет клиентам возможность гостевого доступа в интернет. Чтобы попасть в интернет, клиенту достаточно просто нажать кнопку «**Бесплатно**». Более подробно работа функции гостевого доступа описана в разделе «*Гостевой доступ – разъяснения, активация*» далее. Когда гостевой доступ выключен, кнопка «**Бесплатно**» в верхнем меню отсутствует.
- 3. Кнопка «**Купить**». Кнопка автоматически появляется в меню, если в системе установлен хотя бы один (любой) платежный модуль. Если ни одного платежного модуля в системе не установлено, кнопка «**Купить**» в меню отсутствует. Как принудительно включить индикацию платежных модулей, смотрите в разделе «*Кнопки платежных модулей на странице авторизации*» ниже. При щелчке по кнопке «**Купить**» на странице авторизации появляется дополнительное меню выбора платежной системы. При повторном клике меню выбора платежной системы пропадает.

Теперь рассмотрим, что именно определяет активацию данных зон. В одной папке с самим файлом страницы авторизации (по умолчанию в Ubuntu это папка **/usr/lib/cgi-bin**) находится файл **conf.txt**. Этот файл содержит много различных настроек страницы авторизации. Для каждого параметра в файле приведено краткое описание – чем именно он управляет. В том числе, в файле есть параметры, определяющие и то, какие формы и кнопки будут активированы на странице авторизации. Ноль (**0**), указанный как значение соответствующего параметра, означает, что данная форма (или кнопка) будет выключена. Соответственно, единица (**1**) означает, что соответствующая форма (или кнопка) будет включена.

#### **ВНИМАНИЕ:**

 **Любое иное значение параметра (числа, отличные от 0 или 1, любой текст и любые спецсимволы), полное отсутствие значения параметра, или же написание его в следующей строке и т.д. и т.п., однозначно воспринимается как ошибка! При этом, значение параметра, указанного с ошибкой, скриптом страницы авторизации АВТОМАТИЧЕСКИ приравниваются «нулю» (т.е., выключению соответствующей формы или кнопки)!**

Рассмотрим список параметров страницы авторизации:

**regular\_mode** – если у параметра установлена единица (1), то на странице авторизации будет включена форма для ввода логина и пароля (показанная на рис. 3 «1. Форма парольного входа» - с полями для ввода логина и пароля + кнопка «Кабинет»). Если значение параметра установить как ноль (0), то форма парольного входа будет убрана со страницы авторизации (но только в случае, если это позволит сделать результат ряда дополнительных проверок). Парольный вход после проверок БУДЕТ ПРИНУДИТЕЛЬНО ВКЛЮЧЕН, если в системе используется хотя бы один (любой) из платежных модулей (ведь должен же клиент иметь возможность «куда-то» ввести купленные у вас логин и пароль?!). Парольный вход также будет принудительно включен, если параметр **regular\_mode** установлен как ноль (0), но при этом НЕ БЫЛ ВКЛЮЧЕН гостевой вход (см. ниже **free\_mode**).

**free\_mode** – этот параметр включает использование модуля бесплатного (т.н. «гостевого») входа клиентов в интернет (кнопка «**Бесплатно**» см. по стрелке-указателю 2 на рис. 3). При этом:

- **а).** если параметр «**regular\_mode**» был установлен равным нулю (0), то на странице авторизации поля для ввода логина и пароля (т.н. «Зона 1») будут полностью убраны, и останется только лишь гостевой вход (кнопка «**Бесплатно**»);
- **б).** если параметр «**regular\_mode**» был активирован (равен единице 1), то на странице авторизации форма ввода логина и пароля остается, и также в меню добавляется кнопка **«Бесплатно»**, при нажатии на которую клиент попадает в интернет.

#### <span id="page-5-0"></span>**Параметры для режима доступа после рекламы**

Страница авторизации позволяет показывать клиенту рекламу в двух разных случаях — **до** и **после** авторизации. **Эти настройки относятся к режиму показа рекламы клиенту ДО его авторизации в хотспоте**, т. е. именно к функции доступа после рекламы, описанной в разделе «*Доступ в интернет после просмотра рекламы*» в инструкции «**УСТАНОВКА И НАСТРОЙКА WI-FI ХОТСПОТА С ИСПОЛЬЗОВАНИЕМ CHILLISPOT, FREERADIUS И EASYHOTSPOT**».

**reclama\_mode** – этот параметр «глобально» включает функцию доступа после рекламы (если параметр установлен как единица — «**1**»). Когда функция включена, страница авторизации включает задержку (определяется параметром **reclama\_delay**, описанным ниже) перед тем, как предоставить клиенту форму для ввода пароля, или иные кнопки. В течение этого времени клиенту отображается «страница-подложка», адрес которой определяется параметром **iframe**, описанным ниже. Значение параметра, установленное как «**0**» (ноль) — выключает данную функцию.

**reclama\_delay** – параметр указывает в секундах длительность задержки для функции доступа после рекламы. Должно быть указано целое число (секунд)!

**iframe** – этот параметр указывает адрес «страницы-подложки».

**await\_period** – параметр указывает в минутах длительность задержки старта счетчика, если страница с рекламой загружена не полностью. Когда включен режим показа рекламы до авторизации клиенту сначала выводится «страница-подложка». Если он размещена на каком-то внешнем сервере, может потребоваться время для ее загрузки. В ткечение этого времени (пока идет загрузка «страницы-подложки» отсчет времени показа страницы НЕ СТАРТУЕТ, счетчик ждет, пока страница не загрузится полностью. Если же с загрузкой «страницы-подложки» возникают какие-то проблемы, то счетчик может так и не стартовать никогда! По этому, был добавлен данный параметр — даже если «страница-подложка» так и не загрузилась полностью, по прошествии времени, установленного данным параметром, счетчик все равно запустит обратный отсчет! Время указывается в минутах, если вам нужно указать дробь, то в качестве разделителя должна использоваться точка!

show free limits - параметр указывает - будет ли страница авторизации показывать клиенту всплывающее окно с параметрами гостевого доступа или нет. Если параметр установлен как единица («1»), то окно (в котором расписано: сколько времени или мегабайт клиенту доступно, каковы будут лимиты скорости и т. д. и т. п.) отображаться будет. Если же параметр установлен как ноль («0»), то это окно клиенту не выводится. По умолчанию показ включен, но это окно иногда может создавать проблемы пользователям iPhone и т. п. Поэтому, реализована возможность отключить показ данного окна.

silent login - параметр определяет, будут ли клиенту отображаться окна с промежуточными сообщениями о текущем статусе - такие как «Подключаемся», «Вы подключены к интернету» и т. п. Если параметр установлен как единица («1»), эти окна отображаются, если же установлен ноль («0»), то клиенту эти сообщения не выводятся - после того, как он ввел «логин/пароль» просто некоторое время наблюдается «немая» задержка (пока идет сама процедура авторизации), и затем выводится страница, которую клиент запрашивал изначально, когда подключился к хотспоту.

Подробнее о функции доступа после рекламы см. раздел «Доступ в интернет после просмотра рекламы» в инструкции «УСТАНОВКА И НАСТРОЙКА WI-FI ХОТСПОТА С ИСПОЛЬЗОВАНИЕМ CHILLISPOT. FREERADIUS И EASYHOTSPOT».

#### <span id="page-6-1"></span>Параметры для режима показа рекламы ПОСЛЕ авторизации

Страница авторизации позволяет показывать клиенту рекламу в двух разных случаях - до и после авторизации. Описанные в этом разделе настройки относятся к режиму показа рекламы клиенту УЖЕ ПОСЛЕ его авторизации в хотспоте. Учтите, что эта («вторая») реклама показывается ТОЛЬКО ГОСТЕВЫМ клиентам, вошедшим в интернет с помощью кнопки «Бесплатно»!

post rec enable - этот параметр «глобально» включает (если значение установлено как единица — «1») функцию показа рекламы после авторизации. Когда функция включена, клиент после того, как нажал кнопку «Бесплатно» попадает на запрошенную им страницу не сразу, а после того, как в течение указанного вами времени (определяется параметром post rec delay, описанным ниже) смотрит указанную вами (рекламную или иную, не важно) страницу (адрес которой определяется параметром post\_rec\_iframe, описанным ниже). Значение параметра, установленное как «0» (ноль) — выключает данную функцию.

post rec delay - параметр указывает в секундах длительность показа рекламы после авторизации.

post rec iframe - этот параметр указывает адрес страницы-с рекламой, показываемой после авторизации.

#### <span id="page-6-0"></span>Кнопка «Купить»

Кнопка «Купить» НЕ ИМЕЕТ персонального «параметра-включателя». Она автоматически появляется в меню, если в системе будет установлен хотя бы один (любой) платежный модуль. Подробнее об этом смотрите в разделе «Управление кнопками платежных модулей на странице авторизации» ниже.

## <span id="page-7-0"></span>**Управление кнопками платежных модулей на странице авторизации**

Если в системе установлен хотя бы один (любой) платежный модуль, то в меню страницы авторизации автоматически появляется кнопка «**Купить**». Когда клиент щелкнет по кнопке «**Купить**», на странице авторизации появляется дополнительное окно с меню выбора платежной системы. При повторном клике клиентом по кнопке «**Купить**» окно с меню выбора платежной системы исчезает. При щелчке по кнопке выбранной платежной системы (любой из присутствующих в меню выбора) клиент переходит на страницу платежного модуля. Внешний вид меню выбора платежной системы показан на рисунке ниже:

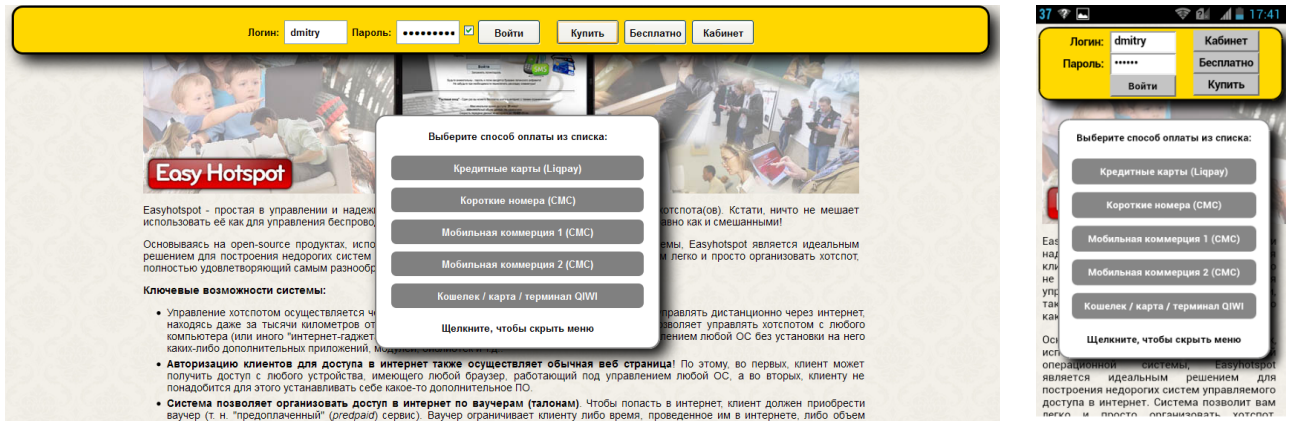

*«обычная» версия страницы авторизации «мобильная» версия*

**Рис. 4 – Меню выбора платежной системы**

Если в системе (на сервере хотспота) ни одного платежного модуля не установлено, кнопка «**Купить**» в меню отсутствует.

Число кнопок-ссылок, присутствующих в меню выбора платежной системы определяется состоянием их персональных «параметров-включателей». На момент написания этой инструкции список этих параметров таков:

```
sms mode = 0creditcard_mode = 0
qiwi_mode = 0
aviso mode = 0neoline_mode = 0
```
Каждый из этих параметров отвечает за включение отображения соответствующей кнопки в меню выбора платежной системы. Ноль (**0**), указанный как значение соответствующего параметра, означает, что данная кнопка выключена. Соответственно, единица (**1**) означает, что соответствующая кнопка включена.

#### **ВНИМАНИЕ:**

 **Любое иное значение параметра (числа, отличные от 0 или 1, любой текст и любые спецсимволы), полное отсутствие значения параметра, или же написание его в следующей строке и т.д. и т.п., однозначно воспринимается как ошибка! При этом, значение параметра, указанного с ошибкой, скриптом страницы авторизации АВТОМАТИЧЕСКИ приравниваются «нулю» (т.е., выключению соответствующей формы или кнопки)!**

Также, включение любой из кнопок платежных систем автоматически включает в меню страницы авторизации кнопку «**Купить**».

Рассмотрим список параметров, включающих отображение кнопок платежных систем:

**sms\_mode** – этот параметр включает отображение кнопки приема платежей по СМС («**Короткие номера (СМС)**» на рис. 4). Эта кнопка является ссылкой на страницу модуля приема платежей по СМС. Также, включение этого парметра автоматически включает в меню страницы авторизации кнопку «**Купить**». Учтите, что **этот параметр не означает сам факт того, что система теперь будет принимать платежи по смс (для этого в систему должен быть приобретен и установлен дополнительный модуль), а лишь обеспечивает индикацию кнопки-ссылки**!

**creditcard\_mode** – этот параметр включает отображение кнопки приема платежей по кредитным картам («**Кредитные карты (Liqpay)**» на рис. 4). Эта кнопка является ссылкой на страницу модуля приема платежей по кредитным картам. Также, включение этого параметра автоматически включает в меню страницы авторизации кнопку «**Купить**». Учтите, что **этот параметр не означает сам факт того, что система теперь будет принимать платежи по кредитным картам (для этого в систему должен быть приобретен и установлен дополнительный модуль), а лишь обеспечивает индикацию кнопки-ссылки**!

**qiwi\_mode** – этот параметр включает отображение кнопки приема платежей через платежную систему QIWI («**Кошелек / карта / терминал QIWI**» на рис. 4). Эта кнопка является ссылкой на страницу модуля приема платежей через платежную систему QIWI. Также, включение этого парметра автоматически включает в меню страницы авторизации кнопку «**Купить**». Учтите, что **этот параметр не означает сам факт того, что система теперь будет принимать платежи через платежную систему QIWI (для этого в систему должен быть приобретен и установлен дополнительный модуль), а лишь обеспечивает индикацию кнопки-ссылки**!

aviso mode - этот параметр включает отображение кнопки приема платежей через платежную систему мобильной коммерции ф. Авизо-СМС («**Мобильная коммерция 1 (СМС)**» на рис. 4). Эта кнопка является ссылкой на страницу модуля приема платежей через платежную систему мобильной коммерции ф. Авизо-СМС. Также, включение этого парметра автоматически включает в меню страницы авторизации кнопку «**Купить**». Учтите, что **этот параметр не означает сам факт того, что система теперь будет принимать платежи через платежную систему мобильной коммерции ф. Авизо-СМС (для этого в систему должен быть приобретен и установлен дополнительный модуль), а лишь обеспечивает индикацию кнопки-ссылки**!

**neoline\_mode** – этот параметр включает отображение кнопки приема платежей через платежную систему мобильной коммерции ф. Неолайн («**Мобильная коммерция 2 (СМС)**» на рис. 4). Эта кнопка является ссылкой на страницу модуля приема платежей через платежную систему мобильной коммерции ф. Неолайн. Также, включение этого парметра автоматически включает в меню страницы авторизации кнопку «**Купить**». Учтите, что **этот параметр не означает сам факт того, что система теперь будет принимать платежи через платежную систему мобильной коммерции ф. Неолайн (для этого в систему должен быть приобретен и установлен дополнительный модуль), а лишь обеспечивает индикацию кнопки-ссылки**!

#### **ПРИМЕЧАНИЯ:**

- Еще раз повторюсь, простое включение любого из описанных выше параметров не означает сам факт, что система начнет прием платежей (для этого в систему должен быть установлен дополнительный модуль), а только лишь обеспечивает индикацию самой кнопки-ссылки!
- С другой стороны, в случае, если вы установили платежный модуль, но его кнопка-ссылка на странице авторизации так и не появилась, отредактируйте вручную файл **/usr/lib/cgibin/conf.txt** и выставьте параметр равным 1 (единице) для соответствующей кнопки.

<span id="page-9-2"></span>Теперь перейдем к стилям CSS. Все параметры отображения всех элементов меню авторизации вынесены во внешние отдельные файлы стилей. Это упрощает их редактирование и настройку внешнего вида по собственному желанию.

Внешних файлов стилей CSS в системе присутствует три:

- **/var/www/login/style/css-reset.css** файл сброса стилей (НЕ РЕДАКТИРОВАТЬ!!!)
- **/var/www /login/style/regular.css** файл стилей для «обычных» устройств (PC, ноутбуки и т.п.)
- **/var/www/login/style/mobile.css** файл стилей для «мобильных» устройств (смартфоны, планшеты и т.п.)

Файл сброса стилей (**css-reset.css**) используется в любом случае. Этот файл загружается в браузер клиента самым первым. Его единственное назначение – сброс: привести к некоему **одинаковому исходному состоянию** правила отображения элементов вне зависимости от браузера клиента. **ВНИМАНИЕ! Повторюсь, этот файл НЕ НУЖНО РЕДАКТИРОВАТЬ НИ В КОЕМ СЛУЧАЕ!**

#### <span id="page-9-1"></span>**Механизм выбора файла стиля для страницы авторизации**

Файлы **regular.css** и **mobile.css** отвечают непосредственно за внешний вид всех элементов страницы авторизации. Одновременно оба этих файла в браузер клиента не загружаются. Загружается только один из них, какой именно – определяет сам скрипт страницы авторизации. Для этого страница авторизации определяет – мобильным устройством клиент подключился к хотспоту или «обычным» (ноутбук и т.п.). В зависимости от этого и подключается соответствующий файл: **regular.css** для «обычных» устройств (например, ноутбук, персональный компьютер и т.п) или же **mobile.css** для «мобильных» устройств (например, смартфон, планшет и т.п.). За выбор файла стиля, подключаемого в каждом конкретном случае, отвечает следующий код в файле скрипта страницы авторизации:

```
$mob_ua = 'windows phone|android|mobile|iphone|ipad';
if (\text{Creply1} = \text{prep} / \text{§mob ua/i}, \text{Qua}) {\text{§mobile agent} = 1;} else { \text{§mobile agent} = 0;}
```
Первая строка приведенного выше кода через разделитель «|» определяет список шаблонов сообщений, которые должны присутствовать в «ответе браузера» (т.н. *user agent reply*) для того, чтобы устройство было опознано страницей как «мобильное». В случае необходимости вы можете добавить в этот список свои значения (не забывайте при этом про разделитель «|»).

## <span id="page-9-0"></span>**Непосредственное редактирование файлов стилей regular.css и mobile.css**

В каждом из файлов прописаны значения параметров, определяющих внешний вид элементов страницы авторизации. Параметры указаны на языке «каскадных таблиц стилей» CSS. Файл **regular.css** отвечает за внешний вид страницы авторизации для «обычных» устройств (например, ноутбук, персональный компьютер и т.п), а файл **mobile.css** – за внешний вид страницы авторизации для «мобильных» устройств (например, смартфон, планшет и т.п.).

При необходимости, вы можете самостоятельно изменить внешний вид страницы авторизации, отредактировав параметры в указанных файлах стилей CSS на свой вкус. При этом вам следует учесть еще одно обстоятельство: сохранение этих файлов потребует от вас административных привилегий.

Чтобы отредактировать файл стилей страницы авторизации для «обычных» (не мобильных) устройств, введите команду:

**sudo mcedit /var/www/login/style/regular.css**

Чтобы отредактировать файл стилей страницы авторизации для «мобильных» устройств, введите команду:

## **sudo mcedit /var/www/login/style/mobile.css**

Какой элемент файла стилей за что отвечает – прописано непосредственно в самих файлах.

## <span id="page-10-1"></span>**Изменение макета «страницы-подложки» (страницы с рекламой)**

Для показа рекламной «страницы-подложки» используется т.н. **iframe** (специальный тег языка разметки веб-страниц – HTML). Эта технология (команда <iframe> языка HTML) делает в странице авторизации своеобразное «*окно*» и «*транслирует в него*» эту самую ОТДЕЛЬНУЮ веб страницу с рекламой (или же с любой другой, необходимой вам, информацией). Таким образом, «страницаподложка» с рекламой, отображаемой клиенту в окне авторизации – фактически является самой обычной веб-страницей! **И этот факт позволяет вам МАКСИМАЛЬНО ПРОСТО придать неповторимость внешнему виду страницы авторизации вашего хотспота!** Вам достаточно будет просто сменить «страницу-подложку» на свою собственную. И всё!

**ВНИМАНИЕ!** По умолчанию, сразу после установки хотспота, система настроена таким образом, что транслируется страница из файла **/var/www/login/reclama.html** (та самая показанная на рисунках выше страница с рекламой Easyhotspot).

Технология **iframe** позволяет в том числе «транслировать» и страницы, размещенные на внешних серверах! Не говоря уже о страницах, размещенных на самом сервере хотспота. В связи с этим, ниже будут рассмотрены несколько вариантов смены «страницы-подложки» – как внешними страницами, так и страницами, размещенными на сервере хотспота.

## <span id="page-10-0"></span>**Вариант №1 – замена файла reclama.html**

Это самый простой способ. Вам необходимо (любым известным вам способом) создать свой собственный файл веб-страницы, которая будет использована вами как «подложка». После этого перенести его на сервер хотспота. Для примера допустим, что ваш новый файл «страницыподложки» называется **index.html**, и (предварительно) вы скопировали его на сервер в папку **/home/dmitry**. Дальнейшие действия:

- 1. Запустите терминал.
- 2. Сделайте резервную копию старой «страницы-подложки»: **sudo cp /var/www/login/reclama.html /var/www/login/reclama.html.bak**
- 3. Скопируйте файл новой «страницы-подложки» на место старого<sup>(\*)</sup>: **sudo cp /home/dmitry/index.html /var/www/login/reclama.html**
- 4. На запрос подтверждения замены ответьте утвердительно (Y).
- 5. Присвойте новой «странице-подложке» требуемые права и владельца:

**sudo chmod 644 /var/www/login/reclama.html sudo chown www-data:www-data /var/www/login/reclama.html** 

#### **ПРИМЕЧАНИЕ:**

- **ВАЖНО**: Учтите, что при обновлении программы Easyhotspot скриптом-инсталятором в том числе выполняется и обновление содержимого папки **/var/www/login**, включая и файл **reclama.html**. Именно поэтому, после обновления программы вам нужно будет повторить инструкции приведенные в данном разделе.
- Если имя папки, из которой вы копируете новую «страницу-подложку» имеет пробелы, например, «Рабочий стол», то в команде копирования нужно всё имя исходного файла взять в кавычки, вот так: **"/home/dmitry/Рабочий стол/index.html"** .

## <span id="page-11-0"></span>**Вариант №2 – использование другой страницы, размещенной на сервере хотспота**

Этот способ позволит вам в качестве рекламной страницы указать любую иную веб-страницу, размещенную на сервере хотспота. Учтите, что на сервере хотспота установлен ПОЛНОЦЕННЫЙ веб-сервер apache с поддержкой html, php, perl, python, mysql и т.д. В итоге, вы можете разместить на нем практически любую страницу и даже CMS, чтобы использовать их в качестве «подложки».

Для копирования файлов вашей новой «страницы-подложки», чтобы избежать сообщений об ошибках, вызванных правами доступа (вида «Permission denied»), запускайте файловый менеджер, используемый при копировании, от имени администратора системы. Сделать это можно с помощью команды «**sudo**», то есть, например, вот так:

#### **sudo mc**

Скопировав файл(ы) в папку веб-сервера (/var/www), присвойте им требуемые права и владельца, как показано в п.5 инструкции, приведенной в разделе «Вариант №1 – замена файла reclama.html» выше. И теперь, в настройках страницы авторизации нужно просто указать имя новой «страницы-подложки». Для этого выполните следующее:

- 1. Откройте в редакторе файл настроек скрипта страницы авторизации: **sudo mcedit /usr/lib/cgi-bin/conf.txt**
- 2. Найдите в файле следующую строку с параметром:

```
iframe = /login/reclama.html
```
Этот параметр конфигурации страницы авторизации как раз и указывает на то, какой именно файл будет использован как «страница-подложка». Чтобы вместо «дефолтной» страницы указать какую-то иную, просто замените указанный адрес (он в коде выделен красным цветом) на адрес выбранной вами страницы (см. примечания ниже).

3. Сохраните изменения в файле (кнопка F2) и выйдите из редактора (кнопка F10). Внесенные изменения начинают действовать сразу же. Что-либо перезапускать не нужно.

## **ПРИМЕЧАНИЯ:**

- Т.н. «корневая» папка для размещения страниц веб-сервра работающего на сервере хотспота – **/var/www**. Ваша страница с рекламой (или иной информацией) должна размещаться или в указанной папке, или в её подпапках. При этом, указывая в настройках (см. п. 2 выше) адрес страницы, вы должны правильно указать адрес вашей «страницыподложки» – начиная «отсчет пути к файлу» от «корневой» папки веб-сервера. То есть, например, ваша страница с рекламой называется **index.php** и размещается в папке **/var/www/my\_reclama**. В этом случае чтобы правильно указать ее адрес, вы должны написать в файле настроек значение **/my\_reclama/index.php**.
- Старайтесь не перегружать вашу рекламную страницу всевозможными скриптами на javascript, «слишком тяжелыми» картинками и т.д. и т.п. Это может замедлить загрузку страницы-подложки, и сделать авторизацию клиентов хотспота менее удобной.

#### <span id="page-12-0"></span>Вариант №3 – внешний сайт

ВАЖНОЕ ПРИМЕЧАНИЕ: Учтите, что далеко не все сайты хотят открываться в окне, созданном командой **<iframe>** страницы авторизации хотспота! По этому, обязательно перед началом эксплуатации хотспота ПРОВЕРЬТЕ, отображается ли выбранный вами сайт, указав его в настройках, и обратившись к странице авторизации с использованием адреса, указанного в разделе «Ссылка на страницу авторизации для просмотра» ниже. Если вместо сайта, выбранного вами как «подложка» вы видите либо белое поле (плюс само верхнее меню страницы авторизации), либо логотипы wi-fi по всей странице, либо сообщения об ошибках, то увы, вам придется использовать иной способ смены «страницы-подложки»!

ЕЩЕ ПРИМЕЧАНИЕ: Используйте именно сайт! Лучше не используйте страницы, отличающиеся от главной страницы сайта (индекса)! НИ В КОЕМ СЛУЧАЕ НЕ ИСПОЛЬЗУЙТЕ адреса, содержащие GETзапросы (выглядящие, например, вот так: http://site.com?param1=a&param2=b) - подобный адрес однозначно будет искажен страницей авторизации, и вместо выбранной вами «страницыподложки» клиенты будут видеть сплошные сообщения об ошибках! Адреса, использующие ЧПУ<sup>(\*)</sup>, использовать можно, с ними все работает как надо, искажения адреса не происходит.

И ЕЩЕ ПРИМЕЧАНИЕ: СТАРАЙТЕСЬ ИЗБЕГАТЬ ИСПОЛЬЗОВАНИЯ в качестве «страницы-подложки» «тяжеловесных» сайтов (с большим объемом кода, перегруженных графикой, JS-скриптами и т. д. и т. п.)! Учтите, что чем «тяжелее» выбранная вами страница, тем дольше она будет грузиться! При этом еще важно учесть, как браузеры поступают в случае использования команды <iframe>: они ОСТАНАВЛИВАЮТ выполнение всего остального кода до тех пор, пока страница в окне <iframe> не будет загружена ПОЛНОСТЬЮ! В итоге, вы сами «своими же руками» замедлите обслуживание клиентов хотспота!

Выбрав сайт, который вы хотите использовать как подложку, сохраните его адрес. Для примера возьмем адрес сайта http://www.cnn.com/. После этого выполните следующее:

1. Откройте в редакторе файл настроек скрипта страницы авторизации:

```
sudo mcedit /usr/lib/cgi-bin/conf.txt
```
2. Отредактируйте в файле следующую строку с параметром iframe, указав в ней адрес сайта, который вы решили использовать в качестве «страницы-подложки»:

iframe =  $http://www.cnn.com/$ 

ВАЖНО! Учтите, что АДРЕС САЙТА ВЫ ДОЛЖНЫ ВПИСАТЬ ИМЕННО ТАК, КАК ПОКАЗАНО В ПРИМЕРЕ - С УКАЗАНИЕМ ПРОТОКОЛА (начав строку с http://...)! Иначе, страница авторизации будет пытаться найти введенный вами адрес на вашем ЛОКАЛЬНОМ сервере хотспота, и не найдя его, выдавать ошибку!

- 3. Сохраните изменения в файле (кнопка F2) и выйдите из редактора (кнопка F10).
- 4. Затем вам необходимо разрешить доступ к выбранному вами сайту неавторизованных клиентов (иначе, они не смогут увидеть «страницу-подложку», т.к. не авторизованы). Для этого откройте в текстовом редакторе файл настроек Chilispot:

sudo moedit /etc/chilli.conf

5. Найдите в открывшемся файле строку, в которой написано следующее

#### #uamallowed 192.168.1.1

В данной инструкции значение «192.168.1.1» приведено в качестве примера.

6. Эту строку нужно изменить так, чтобы она стала выглядеть следующим образом:

#### uamallowed www.cnn.com

То есть, во первых, нужно убрать диез «#» в начале строки, а во вторых, указать в ней адрес нужного вам сайта. ВАЖНО: в этом файле параметров указывать протокол (http://...) НЕ НУЖНО! Если адресов несколько, то в данной строке их нужно разделять запятыми.

- 7. После этого нажмите F2, чтобы сохранить изменения, и затем F10, чтобы выйти из редактора.
- 8. После этого нужно перезапустить Chillispot командой:

**sudo service chillispot restart**

#### **ПРИМЕЧАНИЯ:**

- **Если ваш сервер биллинга используется вами для обслуживания ТОЛЬКО ВНЕШНИХ РОУТЕРОВ, то в таком случае на нем не установлена программа Chillispot, и настраивать параметр uamallowed вам нужно будет не на сервере, а на самих роутерах** (на странице настройки chillispot в прошивках dd-wrt, либо в настройках Walled Garden в прошивках Mikrotik)
- Страница с описанием того, что такое ЧПУ («Человеку Понятный Урл»): http://ru.wikipedia.org/wiki/ЧПУ (Интернет)

## <span id="page-13-0"></span>**Отключение запрета масштабирования для мобильных устройств**

Браузеры мобильных гаджетов (смартфонов, планшетов и т. д.) зачастую стремятся показать обычную (а не мобильную) версию веб-страницы ЦЕЛИКОМ! Для этого они «отвечают» вебсерверам вместо реальных размеров своих экранов (в пикселях) завышенные значения, а при отображении страницы на своем экране масштабируют (уменьшают) её. Текущая версия страницы авторизации хотспота использует специальный «html-тег», запрещающий браузерам такие манипуляции. Именно благодаря этому владельцы мобильных устройств на странице авторизации видят «нормального размера» поля для ввода логина и пароля, читаемого размера надписи на кнопках, и т. д. Но это обстоятельство с другой стороны, может помешать показать клиенту «страницу-подложку» целиком. Посмотрите на рисунок:

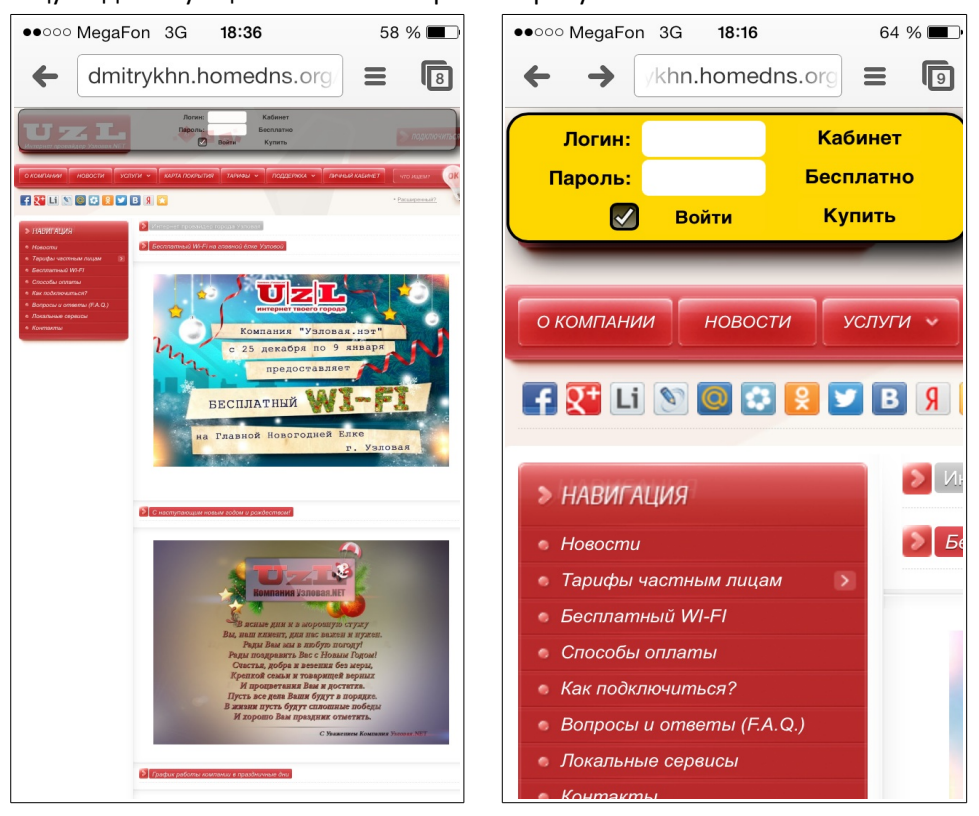

**Рис. 3 – Варианты страницы с включенным и выключенным масштабированием**

На рисунке показана одна и та же страница авторизации с одним и тем же сайтом, установленным в качестве «страницы-подложки». Но у правого рисунка масштабирование заблокировано, страница выводится с учетом РЕАЛЬНОГО размера экрана. Благодаря этому, как вы видите, поля (логина/пароля) и прочие кнопки — «нормального» размера. ОДНАКО при этом, «от страницыподложки» видна только лишь ее часть (если быть точными — левый верхний угол страницы). На левом рисунке масштабирование не запрещено, И, БЛАГОДАРЯ ЭТОМУ, ВИДНА ВСЯ «страницаподложка» целиком! НО, т. к. браузер смартфона (использовавшегося для создания скриншотов) смасштабировал ВСЁ, чтобы страница попала в экран целиком, то в итоге, поля (логина/пароля) и прочие кнопки в меню авторизации — стали мелкими и не удобнми!

Какой из двух вариантов вы предпочтете использовать, решайте самостоятельно! Ниже описано как изменить настройку на желаемый.

По умолчанию, страница ЗАПРЕЩАЕТ мобильным гаджетам масштабирование. В итоге, клиент видит страницу в том варианте, который на рис. 3 показан СПРАВА! Если же вы хотите, чтобы масштабирование было разрешено (как это показано на рис. 3 СЛЕВА), выполните следующее:

1. Запустите терминал и откройте в текстовом редакторе файл страницы авторизации:

**sudo mcedit /usr/lib/cgi-bin/hotspotlogin.cgi**

2. Найдите в нем такие строки:

```
sub web_page_start () { 
$scale_sw="<meta name=\"viewport\" content=\"width=device-width,
initial-scale=1, maximum-scale=1.0, user-scalable=no\">"; 
#$scale_sw="";
```
*(Вторая строка — длинная, и в результате, в этом документе в одну строку не уместилась. Реально в файле скрипта это будут всего ТРИ строки!)*

3. Отредактируйте их так, чтобы стало выглядеть следующим образом:

```
sub web_page_start () { 
#$scale_sw="<meta name=\"viewport\" content=\"width=device-width,
initial-scale=1, maximum-scale=1.0, user-scalable=no\">"; 
$scale_sw="";
```
То есть, вам нужно будет во второй строке в самом начале вписать символ «**#**», а в третьей строке в самом начале этот символ «**#**» — удалить!

4. Сохраните изменения (кнопка F2) и выйдите из редактора (кнопка F10). Изменения вступают в силу сразу же, перезагрузка всего сервера или перезапуск каких-то отдельных служб не требуются.

## **ПРИМЕЧАНИЕ:**

• Чтобы снова запретить масштабирование, повторно проделайте описанную выше процедуру, но с тем отличием, что во второй строке символ «**#**» нужно будет удалить, а в третьей — вернуть на место.

<span id="page-15-0"></span>По умолчанию у страницы авторизации включен т. н. «автологин» — страница пытается сама автоматически авторизовать клиента в хотспоте, если у браузера в куках были ранее сохранены логин и пароль. Если вы считаете, что от данной функции «вреда больше чем пользы», то можете просто отключить ее. Для этого выполните следующее:

1. Запустите терминал и откройте в текстовом редакторе файл страницы авторизации:

```
sudo mcedit /var/www/login/style/functions.js
```
2. Найдите в нем такие строки:

```
function try submit(result, uamip1) {
        if (result == 5 \& window.block == 0 \& window.waslogout
                                         != 123 && uamip1 != " " " ) {
```
(Вторая строка в скрипте - длинная, и в этом документе она просто не уместилась в одну строку. Реально в файле скрипта это будут всего ТРИ строки!)

3. Отредактируйте вторую так, чтобы стало выглядеть следующим образом:

```
s function try submit(result, uamip1) {
        if (result == 25 && window.block == 0 &&
                       window.waslogout != 123 && uamip1 != " " ) {
```
То есть, вам нужно будет во второй строке цифру «5» заменить на «25» (для наглядности изменение выделено красным цветом)!

4. Сохраните изменения (кнопка F2) и выйдите из редактора (кнопка F10). Изменения вступают в силу сразу же, перезагрузка всего сервера или перезапуск каких-то отдельных служб не требуются.

## <span id="page-16-0"></span>**Использование т.н. «домашней страницы»**

В основе данного способа лежат следующие обстоятельства.

- 1. Chillispot (и Coova-chilli) можно настроить таким образом, что неавторизованному клиенту будет выводится не страница авторизации, а произвольная веб-страница.
- 2. Данная страница может быть размещена вами на любом сайте (сервере). При этом учтите, что на вашем сервере хотспота также установлен и работает полноценный веб-сервер Apache (с поддержкой PHP, MySQL, perl и пр.), и данная страница с таким же успехом может быть размещена и непосредственно на нем самом.
- 3. На этой странице обязательно должна присутствовать ссылка, выводящая клиенту всплывающее окно ввода логина и пароля, чтобы он после ознакомления с вашей информацией все-таки смог и в интернет попасть…

С учетом вышесказанного – вы можете написать самостоятельно, или заказать кому-то изготовление веб-страницы. На этой (по сути ОБЫЧНОЙ) веб-странице Вы можете разместить любую информацию, которую посчитаете нужной, например, рекламу о вас и вашем хотспоте, правила пользования, прайсы, еще что-то… После этого данная страница должна быть где-то размещена. Самый простой способ – разместить её непосредственно на сервере хотспота. И в завершение, нужно настроить Chillispot так, чтобы он выводил именно эту страницу вместо страницы авторизации. А теперь рассмотрим два возможных варианта.

**Первый вариант** – страница размещена на другом сервере. Допустим, страница эта размещена на сервере [http://web.server.com,](http://web.server.com/) а ее непосредственный адрес [http :// web . server . com / reklama .html.](http://web.server.com/reklama.html) В таком случае требуется выполнить следующее.

- 1. Открыть в текстовом редакторе файл настроек Chilispot: **sudo mcedit /etc/chilli.conf**
- 2. Найти в открывшемся файле строку, в которой написано следующее **#uamhomepage<http://192.168.182.1/welcome.html>**
- 3. И изменить ее так, чтобы она стала выглядеть следующим образом: **uamhomepage** <http://web.server.com/reklama.html> То есть, во первых, нужно убрать диез «#» в начале строки, а во вторых, указать в ней адрес именно нужной вам страницы.
- 4. После этого найти в файле строку, в которой написано следующее: **uamallowed 192.168.1.1**

В данной инструкции значение «192.168.1.1» приведено в качестве примера – на самом деле в файле настроек значение этого параметра может отличаться от 192.168.1.1. В реальном случае, в этой строке будет вписан адрес вашего сервера DNS.

5. Эту строку нужно изменить так, чтобы она стала выглядеть следующим образом: **uamallowed 192.168.1.1, web.server.com**

Адреса в данной строке обязательно должны разделяться запятыми.

- 6. После этого нажмите F2, чтобы сохранить изменения, и затем F10, чтобы выйти из редактора.
- 7. Последнее, что нужно сделать перезапустить сам сервер Chillispot **/etc/init.d/chillispot restart**

Все, после того клиентам будет выводиться не страница авторизации, а указанная вами страница – http://web.server.com/reklama.html, размещенная на сервере web.server.com.

**Второй вариант** – веб-страница будет размещаться на вашем сервере хотспота. Допустим, файл страницы называется **reklama.html**. В таком случае требуется выполнить следующее.

- 1. Скопировать файл **reklama.html** в папку **/var/www** вашего сервера (если на вашем сервере используется apache версии 2.4 и выше — то копируйте в папку **/var/www/html**).
- 2. Присвоить этому файлу владельца: **sudo chown www-data:www-data /var/www/reklama.html**
- 3. Открыть в текстовом редакторе файл настроек Chilispot: **sudo mcedit /etc/chilli.conf**
- 4. Найти в открывшемся файле строку, в которой написано следующее **#uamhomepage<http://192.168.182.1/welcome.html>**
- 5. И изменить ее так, чтобы она стала выглядеть следующим образом: **uamhomepage [http ://192.168.182.1/ reklama.html](http://192.168.182.1/reklama.html)**

То есть, во первых, нужно убрать диез «#» в начале строки, а во вторых, указать в ней имя вашей веб-страницы.

- 6. После этого нажмите F2, чтобы сохранить изменения, и затем F10, чтобы выйти из редактора.
- 7. Последнее, что нужно сделать перезапустить сам сервер Chillispot **/etc/init.d/chillispot restart**

Все, после этого клиентам будет выводиться не страница авторизации, а указанная вами страница  $-$  http://192.168.182.1/reklama.html, размещенная на вашем сервере хотспота.

## **ВАЖНЫЕ ПРИМЕЧАНИЯ ПО ЛЮБОМУ ИЗ ВАРИАНТОВ РАЗМЕЩЕНИЯ СТРАНИЦЫ:**

- *В случае, когда клиенту вместо страницы авторизации будет выводиться ваша вебстраница, у него по прежнему должна оставаться возможность авторизоваться, иначе он просто не сможет попасть в интернет. Для этого на вашей веб-странице ОБЯЗАТЕЛЬНО должна присутствовать ссылка, озаглавленная как «Войти в интернет» или как-то иначе (на ваш выбор), но однозначно указывающая, что попасть в интернет клиент сможет только через нее. Эта ссылка должна указывать на следующий адрес [http://192.168.182.1:3990/prelogin.](http://192.168.182.1:3990/prelogin)*
- *В файле конфигурации сервера Chillispot строка про параметр uamserver (указывающий на расположение страницы авторизации) ДОЛЖНА ОСТАТЬСЯ в «рабочем» состоянии (то есть, НЕЗАКОММЕНТИРОВАННОЙ и указывающей НА РЕАЛЬНОЕ МЕСТОНАХОЖДЕНИЕ СТРАНИЦЫ АВОРИЗАЦИИ) В ЛЮБОМ СЛУЧАЕ!!!*

## <span id="page-17-0"></span>**Ссылка на страницу авторизации для просмотра**

Во время редактирования (внешнего вида) страницы авторизации желательно для проверки иметь возможность тут же увидеть полученный результат. Однако, при прямом обращении к файлу страницы вы получите сообщение о том, что к странице должен обращаться Chillispot. Чтобы все-таки иметь возможность увидеть именно окно, в котором клиент будет вводить логин и пароль, введите адрес страницы авторизации следующим образом:

http://адрес\_вашего\_сервера/cqi-bin/hotspotlogin.cgi?res=notyet&mac=12

(естественно, подставив вместо «адрес\_вашего\_сервера» реальный адрес вашего сервера).

## *УЧТИТЕ! ЭТО ССЫЛКА ТОЛЬКО ДЛЯ ПРОСМОТРА! Указывать ее в таком виде, в настройках Chillispot в качестве адреса страницы авторизации НЕЛЬЗЯ!*

## <span id="page-18-1"></span>Отключение рорар-окна после авторизации клиентов

Вы можете отключить вывод всплывающего окна, которое появляется в браузере после успешной авторизации клиента. Учтите, что данная настройка влияет только на работу клиентов хотспота, подключившихся к нему с «обычных» устройств (ноутбуков, ПК и т.п.) Для «мобильных» устройств (смартфоны, планшеты, и т.п.) рорир-окно автоматически отключает сам скрипт, чтобы оно не мешало авторизации.

- 1. Отредактируйте файл настроек страницы авторизации. Для этого введите команду: sudo mcedit /usr/lib/cgi-bin/conf.txt
- 2. Найдите в нем параметр **popup show** и установите его значение равным нулю (0): popup show  $= 0$
- 3. Сохраните изменения в файле (кнопка F2) и выйдите из редактора (кнопка F10).

## <span id="page-18-0"></span>Размещение страницы авторизации в других папках вебсервера

Для начала, пару слов о том, зачем вообще это нужно. Иногда возникает необходимость на разных хотспотах использовать страницы авторизации, настроенные по-разному (например, у «Хотспота А» включен гостевой доступ и показ рекламы, а у «Хотспота Б» — только лишь парольный вход и платежный модуль для продажи ваучеров). Реализовать такое не сложно благодаря тому обстоятельству, что АДРЕС СТРАНИЦЫ АВТОРИЗАЦИИ - ЭТО ПАРАМЕТР, УКАЗЫВАЕМЫЙ В НАСТРОЙКАХ НЕПОСРЕДСТВЕННО САМОГО ХОТСПОТА! То есть, вам нужно будет выполнить несколько простых действий:

- размещаете на сервере биллинга столько экземпляров страницы авторизации, сколько вам потребуется (серверу без разницы - сколько их будет);
- настраиваете для каждой из страниц авторизации те режимы, которые вам необходимы;
- в разных роутерах прописываете адреса разных страниц авторизации с необходимыми вам настройками.

Теперь нужно сказать несколько слов о самом веб-сервере apache. По умолчанию, веб-сервер Apache, установленный на Linux-дистрибутивах Debian или Ubuntu, сді-скрипты, написанные на языке perl, (чем фактически и является страница авторизации) обслуживает только в том случае, если они размещены в папке /usr/lib/cgi-bin! Именно в эту папку по умолчанию и помещается скрипт страницы авторизации Easyhotspot при установке сервера биллинга. HO! Разместить в ней вторую, третью, ... 100500-ю страницу авторизации у вас, увы, не получится! Этому мешает то обстоятельство, что страница авторизации считывает свои настройки из файла conf.txt, находящегося в той же папке, что и она сама! Как следствие, каждый новый экземпляр скрипта страницы авторизации вам нужно будет размещать в новой папке (а также, в этой же папке - и новую копию файла настроек conf.txt). Теперь о папках. Вы не сможете размещать новые экземпляры страницы авторизации где угодно! Папки (и скрипты) должны находиться только лишь в пределах той папки, которая обслуживаются веб-сервером Apache! Эта та папка, которая указана в настройках apache как значение параметра DocumentRoot. В зависимости от версии apache это может быть либо папка /var/www (для версии 2.2.x), либо папка /var/www/html (для версии 2.4.х). Важно также добавить, что папка «DocumentRoot» является «корневой папкой» вашего веб-сервера при обращении к нему из браузера. То есть, если у вас /var/www - это та самая папка «DocumentRoot» вашего сервера, и именно в ней вы создадите подпапку test, а уже в ней — файл test.html, то из браузера к этому файлу вы сможете обратиться по ссылке http://aдрес\_вашего\_сервера/test/test.html ВНЕ ЗАВИСИМОСТИ ОТ РАСПОЛОЖЕНИЯ ЭТИХ ФАЙЛА И ПАПКИ В ФАЙЛОВОЙ СИСТЕМЕ САМОГО СЕРВЕРА! Иными словами — страница test.html, лежащая в папке /var/www/test сервера apache, у которого DocumentRoot указан как /var/www, будет в браузере доступна по ссылке http://адрес вашего сервера/test/test.html ТОЧНО ТАК ЖЕ,

## как и страница **test.html**, лежащая в папке **/var/www/html/test** сервера apache, у которого DocumentRoot указан как **/var/www/html**.

Таким образом, определившись с тем, какая именно папка в вашем веб-сервере является «DocumentRoot», приступаете к созданию в ней дополнительных папок и размещению в них дополнительных экземпляров страницы авторизации. Как дополнительную подсказку, повторяю вам уже сказанное выше обстоятельство — обычно для apache версии 2.2.х это папка **/var/www**, а для apache версии 2.4.х — папка **/var/www/html**.

Для примера допустим, у вас apache версии 2.2.х, DocumentRoot — это папка **/var/www**, и вы решили разместить новый экземпляр страницы авторизации (копию) в папке **/var/www/auth**. В таком случае выполните следующее:

- 1. Создайте папку **/var/www/auth** командой **sudo mkdir /var/www/auth/**
- 2. Скопируйте страницу авторизации из папки **/usr/lib/cgi-bin** в папку **/var/www/auth** (*если используете страницу авторизации для роутеров mikrotik, копируйте и ее тоже!*): **sudo cp -f /usr/lib/cgi-bin/hotspotlogin.cgi /var/www/auth/**
- 3. Скопируйте файл настроек (конфигурации) страницы авторизации из папки **/usr/lib/cgi-bin** в папку **/var/www/auth** командой: **sudo cp -f /usr/lib/cgi-bin/conf.txt /var/www/auth/**
- 4. Сделайте файл скрипта страницы авторизации исполняемым (если используете страницу авторизации для роутеров mikrotik, то и ее скрипт тоже): **sudo chmod +x /var/www/auth/hotspotlogin.cgi**
- 5. В выбранной вами папке (**/var/www/auth**) нужно создать специальный файл настроек (.htaccess), который будет указывать серверу Apache, что нужно делать с файлом cgiскрипта. Для этого в файле должны быть вписаны 2 специальные директивы (команды). Чтобы создать файл и вписать в него эти 2 директивы, выполните одну за другой 2 следующие команды:

```
sudo echo 'Options +ExecCGI' >> /var/www/auth/.htaccess
sudo echo 'AddHandler cgi-script .cgi' >> /var/www/auth/.htaccess
```
6. Назначьте владельцем данной папки (/var/www/auth) пользователя, от имени которого запущен веб-сервер Apache. Применительно к настройкам, принятым в Debian или Ubuntu операционной системы Linux, это пользователь www-data. Для этого введите команду: **sudo chown -R www-data:www-data /var/www/auth**

На этом создание копии страницы авторизации завершено. В дальнейшем, чтобы обратиться к ней вам нужно будет использовать адрес:

**http://адрес\_вашего\_сервера/auth/hotspotlogin.cgi**

В настройках Chillispot (или Coova-chilli) вы должны будете указать именно показанный выше адрес (заменив **адрес\_вашего\_сервера** реальным адресом вашего сервера Easyhotspot — именем домена или IP-адресом)!

Для редактирования настроек этого экземпляра страницы вам будет необходимо вводить такую команду:

## **sudo mcedit /var/www/auth/conf.txt**

**Учтите, что у каждой созданной таким образом страницы авторизации будут ПЕРСОНАЛЬНЫЕ настройки (в каждой папке — свои собственные)!**

## <span id="page-20-2"></span>**Изменение фоновой картинки ваучера (талона)**

Ваучер, генерируемый программой, очень легко индивидуализировать. Дело в том, что фоновое изображение, присутствующее на ваучере – это обычный JPG-файл с картинкой. Вы можете просто заменить его своим собственным, и в итоге ваш ваучер будет выглядеть так, как вам этого хочется. Этот файл фоновой картинки ваучера называется **bakground.jpg** и располагается в папке **/var/www/easyhotspot/assets/modules/default/image**. Размер изображения – 200 х 300 пикселей. Для того, чтобы заменить файл своим, вам понадобятся права администратора. Запустите, например, Midnight Commander с правами администратора (root). Для этого введите команду:

#### **sudo mc**

После этого вы сможете заменить файл, не получая при этом сообщение об ошибке о том, что у вас недостаточно прав. После того, как вы запишите новый собственный файл вместо старого, присвойте ему владельца – пользователя, от имени которого запущен веб-сервер Appach – wwwdata. Для этого введите команду:

**sudo chown www-data: /var/www/easyhotspot/assets/modules/default/image/bakground.jpg**

После этого у ваучеров будет новый фоновый рисунок.

#### <span id="page-20-1"></span>**Изменение макета ваучера**

Если вы разбираетесь в языке разметки веб страниц HTML, то у вас есть возможность изменить сам макет ваучера. Для этого вам понадобится отредактировать два файла. Дело в том, что в программе один файл отвечает за макет ваучера печатаемого одиночно (щелчком по иконке принтера в списке выписанных ваучеров), а другой файл отвечает за макет ваучеров, печатаемых непосредственно во время генерации (этот макет размещает их по 9 штук на листе).

Чтобы отредактировать файл «одиночного» ваучера введите команду:

sudo mcedit /var/www/easyhotspot/system/application/views/voucher/voucher print.php

Чтобы отредактировать макет «листа ваучеров», печатаемых при генерации, введите команду:

sudo mcedit /var/www/easyhotspot/system/application/views/voucher/voucher\_printall.php

## <span id="page-20-0"></span>**Изменение макета талона (для Клиентов с оплатой по счету)**

Если вы разбираетесь в языке разметки веб страниц HTML, то у вас есть возможность изменить макет талона, который в программе печатается щелчком по иконке принтера в списке Клиентов с оплатой по счету.

Чтобы отредактировать файл талона введите команду:

sudo mcedit /var/www/easyhotspot/system/application/views/postpaid/postpaid print voucher.php

#### <span id="page-21-0"></span>**Изменение данных о месторасположении хотспота**

Начиная с марта 2013 года, информация о месторасположении хотспота была перенесена из текстовых файлов в базу данных. В итоге, сразу после установки программы в ней вообще отсутствуют данные о хотспоте. Чтобы их заполнить, нужно войти в программу Администратором, и в меню «**Информация о системе**» нажать кнопку «**Редактировать данные о хотспоте**»:

| <b>Easy Hotspot</b>                       |                                                |                                |  |                                                |                                                                                                    |                          |                  |  |  | 07-03-2013 10:16 |  |
|-------------------------------------------|------------------------------------------------|--------------------------------|--|------------------------------------------------|----------------------------------------------------------------------------------------------------|--------------------------|------------------|--|--|------------------|--|
|                                           |                                                |                                |  |                                                |                                                                                                    | <b>NESSE DES V5 HOS.</b> |                  |  |  |                  |  |
| Добро пожаловать в консоль Администратора |                                                |                                |  |                                                |                                                                                                    |                          |                  |  |  |                  |  |
| Информация о хотспоте                     |                                                |                                |  |                                                | Информация о системе                                                                                                    |                          |                  |  |  |                  |  |
| Компания:                                 | Дмитрий Харций                                 | dmitrykhn.homedns.org<br>XOCT: |  |                                                |                                                                                                    |                          |                  |  |  |                  |  |
| Адрес:                                    | Тестовая инсталяция<br>г. Запорожье<br>Украина |                                |  |                                                |                                                                                                    | OC:                      | <b>GNU/Linux</b> |  |  |                  |  |
| Телефон:                                  | +38 (066) 583-65-92                            |                                |  |                                                | Вы вошли в систему как admin<br>Здесь вы можете управлять работой системы.<br>Выберите задачу в меню, расположенном вверху. |                          |                  |  |  |                  |  |
| Редактирование данных о хотспоте          |                                                |                                |  | Скачать сѕу-файл со списком пар `Логин/Пароль` |                                                                                                    |                          |                  |  |  |                  |  |

**Рис. 4 – Меню «Информация о системе»**

Когда вы нажмете эту кнопку, вы попадете в следующее меню – редактирование данных о хотспоте:

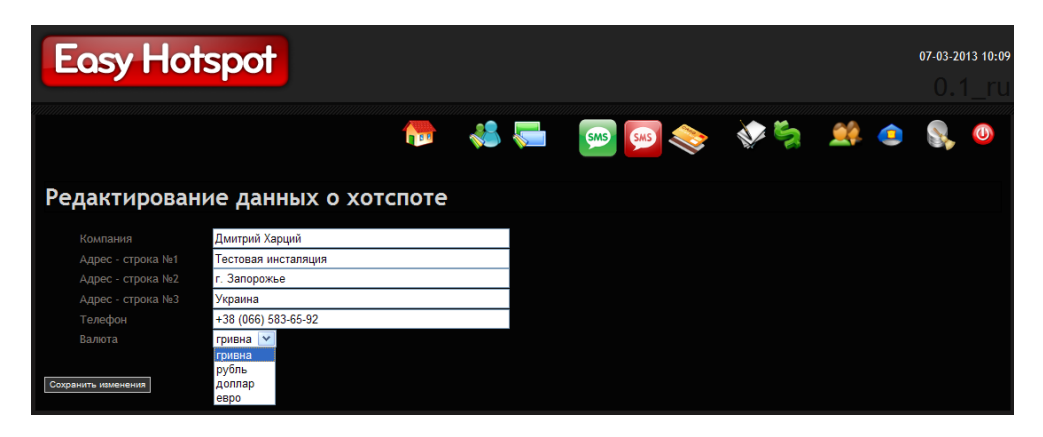

**Рис. 5 – Меню редактирования данных о хотспоте**

Введите в поля желаемую информацию. Выберите валюту из выпадающего списка. После окончания редактирования нажмите кнопку «**Сохранить изменения**».

**ПРИМЕЧАНИЕ**: При записи в базу происходит обрезание длинны строки до 30 символов. То есть, если вы введете в поле значение длинной, допустим, 35 символов, при записи в базу все символы, начиная с 31-го будут отброшены, и в базу будет сохранено только 30 символов.

## <span id="page-22-1"></span>**Настройка списка валют**

**Начиная с января 2014 года в программе был изменен подход к формированию списка валют. Предустановленный фиксированный список был удален из программы!** Вместо этого Администрации хотспота предоставляется возможность самостоятельно вписать в программу любую требующуюся валюту. Сделать это может Администратор или Суперадминистратор. А Кассиру данное действие недоступно!

У только-что установленной программы вообще нет в настройках никаких валют! Чтобы создать (а впоследствии и редактировать) список валют, нужно войти в программу Администратором или Суперадминистратором, и в меню «**Редактирование данные о хотспоте**» (см. рис. 5 ранее) нажать кнопку «**Редактирование списка валют**». Откроется новое меню:

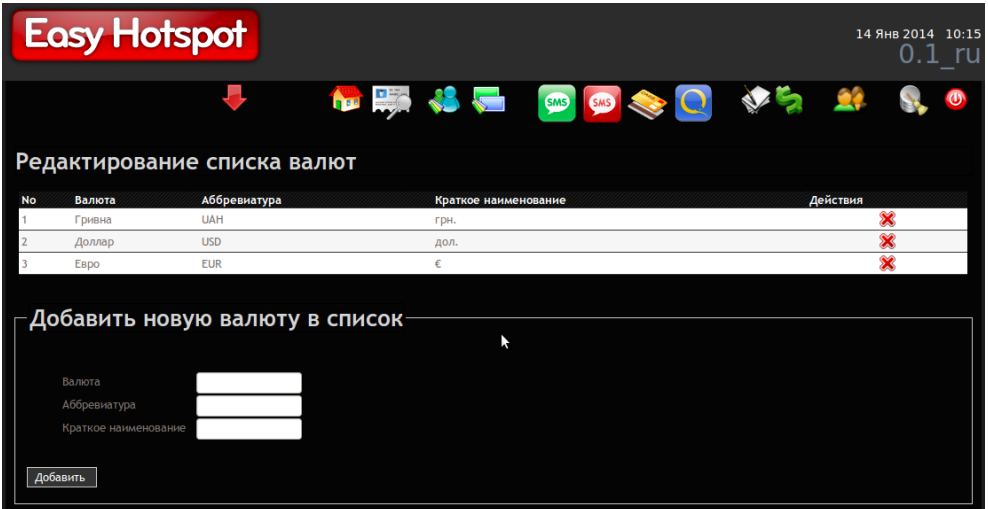

**Рис. 6 – Меню «Редактирование списка валют»**

В верхней половине меню выводится список\* уже имеющихся в программе валют. В нижней половине — форма для добавления в список новой валюты.

#### **ПРИМЕЧАНИЕ:**

• В только что установленной программе список валют пуст, в нем нет ни одной позиции! Вы должны создать необходимую валюту (или валюты) самостоятельно.

## <span id="page-22-0"></span>**Добавление новой валюты в список**

Чтобы добавить в список новую валюту, воспользуйтесь нижней половиной меню, показанного на рис. 5. В нем Вы должны заполнить все три поля формы «**Добавить новую валюту в список**»:

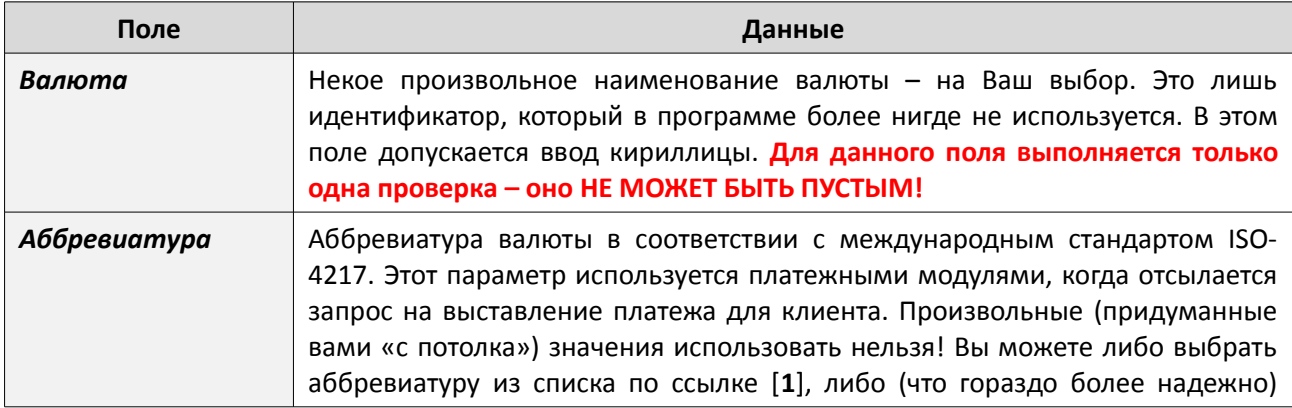

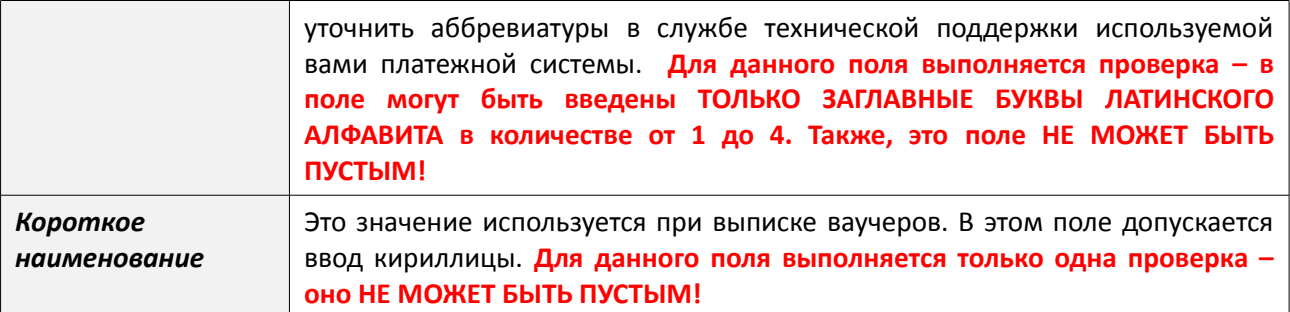

После того, как заполните все три поля формы, нажмите кнопку «**Добавить**», расположенную внизу слева. Введенная вами в форму валюта будет добавлена в список.

#### **ПРИМЕЧАНИЯ:**

- Валюта, уже имеющаяся в списке, не может быть отредактирована (в программе нет такой функции). Если вы хотите что-либо изменить, то валюту придется из списка удалить (см. раздел «*Удаление валюты из списка*» ниже) и создать заново.
- Если введенные вами в форму значения не будут удовлетворять требованиям проверок (в таблице выше они выделены красным цветом), то вы получите сообщение об ошибке, и валюта не будет добавлена в список.
- Если вы введете валюту с аббревиатурой, которая уже имеется в программе (была введена вами или кем-то иным ранее), то получите сообщение об ошибке:

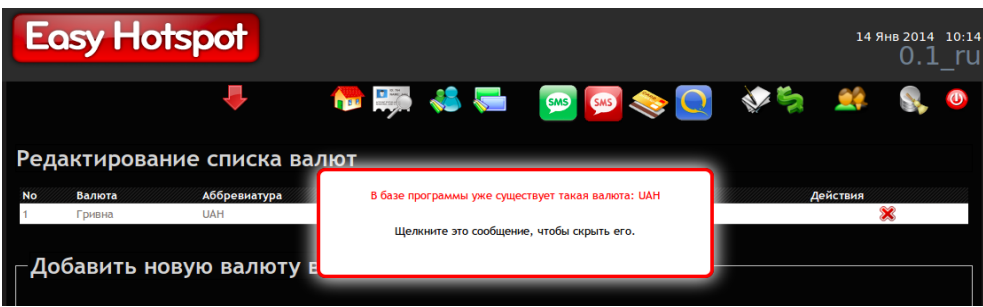

**Рис. 7 – Сообщение об ошибке, валюта с такой же аббревиатурой в программе уже имеется**

## <span id="page-23-0"></span>**Удаление валюты из списка**

Для того, чтобы удалить из списка «ненужную» валюту, в строке у каждой из валют присутствует специальная кнопка:

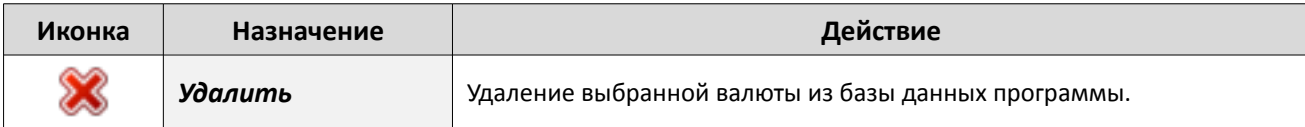

Выберите валюту, которую хотите удалить из списка, и щелкните кнопку в строке с ней. Программа попросит вас дополнительно подтвердить, что вы действительно хотите удалить указанную валюту из списка. Ответьте утвердительно, и валюта будет удалена.

#### **ПРИМЕЧАНИЕ:**

• Вы не сможете удалить из списка валюту, которая в данный момент установлена как используемая программой. То есть, если вы создали (например) валюту «Рубль», а потом в списке параметров хотспота (см. рис. 5 ранее) выбрали ее и сохранили изменения, то вы не сможете удалить ее. Вместо этого вы получите сообщение об ошибке:

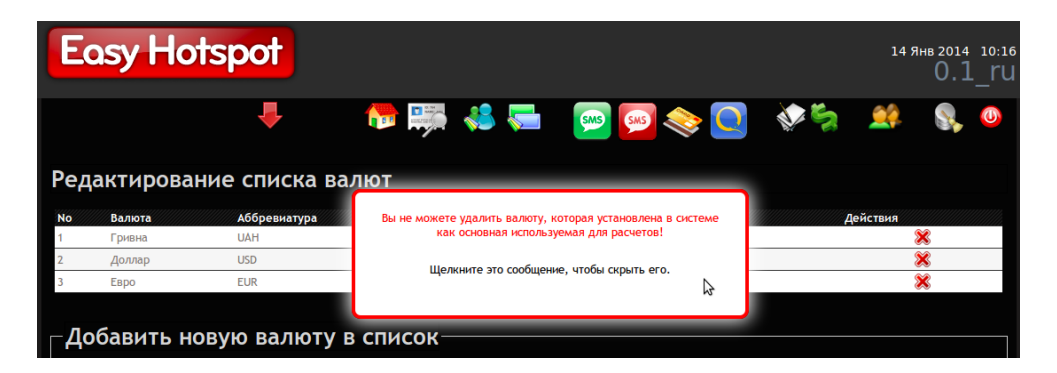

Рис. 8 - Сообщение об ошибке при попытке удалить «системную» валюту

# <span id="page-24-1"></span>Изменение данных о месторасположении хотспота (в версии программы до марта 2013 г.)

Если вы сильно торопились установить хотспот и не отредактировали информацию о себе во время установки, когда это было вам предложено, или же месторасположение хотспота поменялось, и вы хотели бы внести изменения в его настройки, выполните следующее:

1. Чтобы отредактировать файл, введите следующую команду

```
sudo mcedit /var/www/easyhotspot/system/application/config/easyhotspot.php
```
2. В открывшемся файле найдите и отредактируйте в соответствии с вашими пожеланиями следующие строки:

```
$config['company name'] = 'Дмитрий Харций';
$config['company address line1'] = 'Тестовая инсталяция';
Sconfig['company_address line2'] = 'Запорожье';
\text{Sconfig} ['company address line3'] = 'Украина';
\text{Sconfig} ['company phone'] = '+38 066 5836592';
\text{Sconfig} ['currency_symbol'] = '\text{rph.} ';
```
- 3. Укажите свои значения для параметров (выделенных синим цветом). Будьте внимательны, вокруг значения параметра должны остаться прямые кавычки - символы «'», а строка должна заканчиваться точкой с запятой «;».
- 4. После этого нажмите F2, чтобы сохранить изменения, и затем F10, чтобы выйти из редактора.

Изменения вступают в действие сразу же.

## <span id="page-24-0"></span>Дополнительные веб страницы сервера хотспота

Сервер хотспота предоставляет кроме тех основных веб-страниц, которые используются в повседневной работе, еще целый ряд дополнительных. Эти страницы либо предоставляют какуюто дополнительную информацию, либо выполняют какие-то дополнительные функции.

## <span id="page-25-3"></span>Страница статистики для Клиента (т.н. «кабинет»)

Данная страница позволяет Клиенту просмотреть собственную статистику доступа в интернет. Эта страница — единственная, которая «имеет кнопку». Имеется ввиду, что на странице авторизации в верхнем меню присутствует кнопка «Кабинет», нажав которую клиент может перейти на страницу статистики. Ссылка на страницу статистики такая:

#### http://agpec вашего сервера/cgi-bin/statistic.cgi

При желании вы можете разместить ссылку на страницу статистики в любом ином месте.

## <span id="page-25-2"></span>Страница статистики сервера RADIUS

Данная страница имеет ограниченный доступ: по умолчанию у сервера хотспота параметры настроены так, что открыть ее можно только в браузере, запущенном непосредственно на самом сервере. Во всех остальных случаях в доступе к странице будет отказано. Настройка доступа к странице осуществляется в файле /usr/lib/cgi-bin/.htaccess по аналогии с указаниями, представленными в разделе «Настройка ограничения доступа к программе Easyhotspot» ИНСТРУКЦИИ «УСТАНОВКА И НАСТРОЙКА WI-FI ХОТСПОТА С ИСПОЛЬЗОВАНИЕМ CHILLISPOT. FREERADIUS И EASYHOTSPOT». По умолчанию (с учетом ограничения доступа) ссылка на страницу статистики сервера RADIUS такая:

## http://localhost/cgi-bin/view radius.cgi

Вызов страницы статистики сервера RADISU с любых иных адресов при неизменных настройках в файле /usr/lib/cgi-bin/.htaccess лишен смысла, т. к. вместо статистики вы будете получать сообщение о том, что доступ запрещен: «Forbiden - It's confidential information».

## <span id="page-25-1"></span>Страница результатов самопроверки сервера

Данная страница позволяет Вам просмотреть результаты работы скрипта самопроверки сервера хотспота. Информация о самом скрипте самоконтроля приведена в разделе «Скрипт контроля системы» в инструкции «УСТАНОВКА И НАСТРОЙКА WI-FI ХОТСПОТА С ИСПОЛЬЗОВАНИЕМ CHILLISPOT, FREERADIUS И EASYHOTSPOT». При установке сервера в папке Apache создается т. н. «символьная ссылка» на лог результатов выполнения скрипта самопроверки, что позволяет вам просматривать его непосредственно в браузере, просто открыв страницу по определенной ссылке. Ссылка на страницу такая:

#### http://адрес вашего сервера/hotspot test.log

При желании вы можете разместить ссылку на страницу результатов самоконтроля сервера в любом ином удобном вам месте.

#### <span id="page-25-0"></span>Простейшая «домашняя» страница

На сервер хотспота устанавливается самая простейшая страница приветствия, которая может быть использована в качестве «домашней». Что такое «домашняя» страница, было рассмотрено ранее в разделе «Использование т.н. «<u>домашней страницы»</u>» данного руководства. В случае необходимости вы можете отредактировать эту страницу и использовать ее для собственных нужд. Ссылка на страницу такая:

#### http://адрес вашего сервера/welcome.html

## <span id="page-26-1"></span>**Простейший «слайдер» (скрипт слайд-шоу)**

Данная страница позволяет Вам создать слайд-шоу, которое м.б. использовано, например, в рекламных целях. Скрипт был бесплатно скачан с сайта авторов по адресу [**2**], там же можно найти информацию по его настройке. Ссылка на страницу «слайдера» на вашем сервере хотспота такая:

## **http://адрес\_вашего\_сервера/login/slider/index.html**

При желании вы можете использовать это слайд-шоу для собственных нужд.

#### <span id="page-26-0"></span>**Простейшая форма обратной связи**

Данная страница позволяет Клиентам хотспота отправлять письма Администратору хотспота. Вкратце, ее появление обусловлено стремление помочь Клиентам, которые подключились к хотспоту, и не знают, что дальше делать, кому и как задать вопросы по получению доступа в интернет, тарифам, и т. д. и т. п. Форма нужна потому, что не авторизованный Клиент никакого выхода в интернет не имеет, и следовательно не может даже e-mail отправить. Плюсы данной формы обратной связи:

- Скрипт использует учетную запись на **внешнем** smtp-сервере, жестко прописанную в настройках скрипта, благодаря чему нет необходимости на сервере хотспота дополнительно устанавливать и настраивать собственный почтовый (smtp) сервер.
- отправку письма выполняет сам сервер хотспота (скрипт), следовательно письмо может отправить не авторизованный Клиент хотспота, который в этот момент еще не имеет доступа в интернет.
- адрес получателя письма (т. е. Администратора хотспота) жестко прописывается в настройках скрипта, следовательно форма бесполезна для рассылки спама — все письма отправляются на один единственный адрес.
- В форме сделана временная задержка при отправке (1 минута), благодаря чему клиенту доставать письмами вас (Администрацию хотспота) тоже очень быстро надоест.

Ссылка на страницу формы обратной связи такая:

#### **http://адрес\_вашего\_сервера/login/feedback/index.php**

При желании вы можете разместить ссылку на страницу формы обратной связи в любом удобном вам месте.

У страницы кроме поля текстового сообщения могут быть включены два дополнительных поля для ввода клиентом собственных № телефона и адреса e-mail.

Скрипт формы обратной связи нуждается в небольшой дополнительной настройке. Вам необходимо будет отредактировать параметры учетной записи, с которой отправляются письма, адрес e-mail Администратора хотспота, на который эти письма будут доставляться, а также, при желании — включить поля для ввода клиентом № телефона и адреса электронной почты. Для этого введите команду:

#### **sudo mcedit /var/www/login/feedback/index.php**

В открывшемся файле в самом начале размещаются все вышеуказанные параметры, снабженные комментариями (на русском языке). Введите там ваши значения всех необходимых параметров. После этого сохраните файл, нажав кнопку F2, и выйдите из редактора, нажав кнопку F10.

## <span id="page-27-1"></span>**Изменение параметра про «доверие кассиру»**

В зависимости от установленного значения данного параметра программа Easyhotspot либо отображает в меню кассира кнопки для удаления счетов и ваучеров ( ), либо нет. Чтобы изменить значение параметра, выполните следующее:

1. Чтобы отредактировать файл настроек, введите следующую команду

**sudo mcedit /var/www/easyhotspot/system/application/config/easyhotspot.php**

2. В открывшемся файле найдите и отредактируйте в соответствии с вашими пожеланиями следующую строку:

**\$config['confidence']= TRUE;**

- 5. Параметр может иметь два значения: TRUE это значит, что вы «доверяете» кассиру, и в его меню кнопки удаления счетов и ваучеров отображаются. FALSE – если вы не доверяете кассиру, и в таком случае кнопки удаления счетов и ваучеров ему не отображаются. Впишите в строку выбранное вами значение параметра. Обратите внимание, что строка должна заканчиваться точкой с запятой «**;**».
- 3. После этого нажмите F2, чтобы сохранить изменения, и затем F10, чтобы выйти из редактора.

Изменения вступают в действие сразу же.

## <span id="page-27-0"></span>**Изменение языка интерфейса программы Easyhotspot**

В зависимости от установленного значения данного параметра весь интерфейс программы Easyhotspot отображается либо на русском, либо на английском языке. Чтобы изменить значение параметра, выполните следующее:

1. Чтобы отредактировать файл настроек, введите следующую команду

**sudo mcedit /var/www/easyhotspot/system/application/config/config.php**

2. В открывшемся файле найдите и отредактируйте в соответствии с вашими пожеланиями следующую строку:

```
$config['language'] = "russian";
```
Параметр может иметь два значения: **russian** – интерфейс программы выводится на русском языке, или же **english** – интерфейс программы выводится на английском языке. Впишите в строку (между кавычками) выбранное вами значение параметра. Обратите внимание, что значение параметра должно быть взято в кавычки, а строка должна заканчиваться точкой с запятой «**;**».

3. После этого нажмите F2, чтобы сохранить изменения, и затем F10, чтобы выйти из редактора.

Изменения вступают в действие сразу же.

<span id="page-28-1"></span>Этот параметр определяет – по сколько строк будет выводиться в списках, генерируемых программой, при постраничном выводе данных (примерами могут служить список клиентов, список ваучеров, и т.д.). Чтобы изменить значение параметра, выполните следующее:

1. Чтобы отредактировать файл настроек, введите следующую команду

**sudo mcedit /var/www/easyhotspot/system/application/config/config.php**

2. В открывшемся файле найдите и отредактируйте в соответствии с вашими пожеланиями следующую строку:

```
$config['per_page'] = '10';
```
В качестве значения параметра вам нужно указать целое число (НЕ ДРОБЬ!!!). Это число и будет определять – по сколько строк будут выводиться многостраничные списки в программе. Обратите внимание, что значение параметра должно быть взято в кавычки, а строка должна заканчиваться точкой с запятой «**;**».

3. После этого нажмите F2, чтобы сохранить изменения, и затем F10, чтобы выйти из редактора.

Изменения вступают в действие сразу же.

#### <span id="page-28-0"></span>**Отключение «авто-привязки» ваучера к mac-адресу клиента**

Начиная с весны 2014 г. в программе Easyhotspot происходит автоматическая привязка ваучера к mac-адресу клиента. Привязка выполняется в момент самой первой авторизации (т. н. «активации») ваучера. После «авто-привязки» ваучером сможет воспользоваться только тот клиент, mac-адрес оборудования которого совпадает с вписанным в базу. Если вам не нужна функция «авто-привязки», вы можете отключить ее. Чтобы отключить, выполните следующее:

1. Отредактируйте файл настроек, для этого введите следующую команду

**sudo mcedit /etc/freeradius/example.pl**

- 2. В открывшемся файле найдите такой блок кода (примерно 128-я строка):
	- **# fourth check is mac-address for voucher already binded? if ( 1 == 1 ) {**
- 3. Отредактируйте вторую строку приведенного кода так, чтобы равенство в скобках стало ошибочным. Например, вот таким образом (отличие выделено красным цветом):

```
# fourth check - is mac-address for voucher already binded? 
     if ( 1 == 0 ) {
```
4. После этого нажмите F2, чтобы сохранить внесенные изменения, и затем нажмите F10, чтобы выйти из редактора.

Изменения вступают в действие ТОЛЬКО после перезапуска службы FreeRADIUS командой:

#### **sudo service freeradius restart**

После этого привязка ваучеров к mac-адресу выполняться не будет. Те ваучеры, которые были ранее «привязаны» к mac-адресу нужно будет отредактировать вручную.

## <span id="page-29-0"></span>**Открытие портов файервола**

После установки сервера хотспота, на нем запущен файервол. По умолчанию, данный файервол закрывает практически все порты внешнего интерфейса (того, которым сервер подключен к интернету). Открытыми остаются только лишь порты 80 и 443 для доступа к веб-серверу (на котором работает программа Easyhotspot), а также 22-й порт для доступа к консоли SSH. Вопрос, который часто задают после установки хотспота, как открыть иные порты, необходимые для работы дополнительных приложений. В общем случае, порядок таков – отредактировать файлшаблон правил, затем запустить его (это скрипт), чтобы правила были применены в систему, и наконец, сделать экспорт текущих настроек в файл правил, автоматически загружаемых при запуске системы. Для этого выполните следующее:

- 1. Откройте файл-шаблон правил в текстовом редакторе: **sudo mcedit /usr/src/easyhotspot/firewall/firewall.iptables**
- 2. Добавьте в файл-шаблон правила, открывающие необходимые вам порты. Что указывать в добавляемом правиле (синтаксис написания), смотрите в разделе «Общая структура файла-шаблона правил файервола» далее.
- 3. После того, как необходимые изменения выполнены, нажмите F2, чтобы сохранить изменения, а затем – F10, чтобы выйти из редактора.
- 4. Сделайте только что отредактированный файл правил исполняемым: **sudo chmod +x /usr/src/easyhotspot/firewall/firewall.iptables**
- 5. Запустите файл правил они будут задействованы: **sudo /usr/src/easyhotspot/firewall/firewall.iptables**
- 6. Выполните команду, чтобы сохранить текущие правила в файл: **sudo su**
- 7. В ответ на запрос введите ваш пароль, а затем введите вторую команду, чтобы сохранить текущие правила в файл:

**/sbin/iptables-save > /etc/network/firewall.rules**

8. После выполнения приведенной выше команды правила файервола будут сохранены в файл **/etc/network/firewall.rules**. Ваш сервер хотспота настроен таким образом, что правила из этого файла автоматически запускаются при каждой загрузке системы.

## **ПРИМЕЧАНИЯ:**

- Редактируйте только те правила, которые вам необходимы. Не редактируйте те правила, которые присутствуют в системе по умолчанию. (Косвенной индикацией того, что эти правила относятся к «системным», и их менять нельзя, является тот факт, что комментарии к ним не переведены на русский язык). Изменение этих правил может привести к неработоспособности сервера как хотспота.
- Ряд правил уже прописан в файле-шаблоне, но закомментирован (в начале строки стоит символ «#»). Если вам подходят данные правила, просто раскомментируйте эту строку или строки (удалите «#» в начале).
- С целью упрощения был написан скрипт, выполняющий все вышеописанные действия. Чтобы воспользоваться им, просто введите последовательно **ДВЕ** команды: **sudo su**

## **/usr/src/easyhotspot/firewall/change\_firewall**

В ответ на первую система попросит вас ввести пароль. В ходе выполнения второй команды сначала правила файервола будут открыты вам в редакторе **mcedit**, а после вашего выхода из него применены в системе и сохранены в специальный файл **/etc/network/firewall.rules**.

<span id="page-30-0"></span>В общем случае структура файла-шаблона правил файервола такова:

- Определение переменных
- Правила для интерфейса, которым сервер подключен к интернету
- Правила для интерфейса, к которому подключаются клиенты хотспота

Обращаем ваше внимание на то, что данный файл при некорректном редактировании может привести к неработоспособности хотспота. Во первых, не меняйте самую первую часть – определения переменных. Во вторых, не меняйте те параметры, комментарии к которым оставлены на английском языке. Их не лень было переводить. Их такими оставили именно для того, чтобы у вас был четкий критерий – это те параметры, которые менять нельзя.

Рекомендация №1 - не стоит из сервера хотспота делать сервер «всего, чего угодно». Перегруз сервера всевозможными службами может привести к снижению качества обслуживания клиентов хотспота.

Рекомендация №2 - не стоит клиентам хотспота в файерволе открывать все подряд. В первую очередь этим вы косвенно предоставляете дополнительные возможности для взлома хотспота.

#### А теперь перейдем к самим правилам.

Правила для ВНЕШНЕГО интерфейса, того которым сервер подключен к интернету, в файлешаблоне находятся между строками

```
#Allow related and established on all interfaces (input)
$IPTABLES -A INPUT -m state --state RELATED, ESTABLISHED -j ACCEPT
```
N

```
# Reject everything else.
$IPTABLES -A INPUT -i $EXTIF -j REJECT
```
Вот все те правила, которые будут располагаться между этими строками, и будут действовать для внешнего интерфейса хотспота (того, которым он подключен к интернету). Важное замечание - в правилах, назначаемых для внешнего интерфейса, ОБЯЗАТЕЛЬНО ДОЛЖНО быть указано, что это правило для внешнего интерфейса (параметр «-i \$EXTIF»).

Чтобы добавить собственное правило, вам в первую очередь нужно определиться с ответом на вопрос, какой номер порта и для какого протокола вам нужно открыть. Например, вы планируете на сервере хотспота размесить smtp-сервер. Для возможности доступа к этому серверу извне требуется открыть 25-й порт для протокола ТСР. Пример строки с правилом для внешнего интерфейса, открывающего указанный порт по указанному протоколу:

```
$IPTABLES -A INPUT -i $EXTIF -p tcp -m tcp --dport 25 --syn -j ACCEPT
```
В данном примере номер порта и протокол, для наглядности, выделены таким же самыми цветами, как и в абзаце, описывающем задачу выше.

Если же вам нужно открыть порт по протоколу UDP, то строка будет выглядеть несколько иначе:

#### **\$IPTABLES -A INPUT -i \$EXTIF -p udp -m udp --dport 59 -j ACCEPT**

Приведенный пример открывает 59-й порт по протоколу UDP. Отличие заключается в отсутствии в строке параметра «**--syn**», который для протокола UDP не поддерживается.

Возможно также указание в правиле требования открыть не один, а целый диапазон портов. Наилучшим наглядным примером может послужить набор правил файервола, требующихся для корректного открытия всех портов, необходимых для работы сервера Samba. Это будет полезно еще и потому, что вопрос об открытия доступа к Samba один из наиболее часто задаваемых после установки хотспота вопросов. Итак, полный список правил для сервера Samba:

```
$IPTABLES -A INPUT -i $EXTIF -p tcp -m tcp --dport 135 --syn -j ACCEPT
$IPTABLES -A INPUT -i $EXTIF -p tcp -m tcp --dport 139 --syn -j ACCEPT
$IPTABLES -A INPUT -i $EXTIF -p tcp -m tcp --dport 445 --syn -j ACCEPT
$IPTABLES -A INPUT -i $EXTIF -p udp -m udp --dport 135 -j ACCEPT
$IPTABLES -A INPUT -i $EXTIF -p udp -m udp --dport 137:139 -j ACCEPT
$IPTABLES -A INPUT -i $EXTIF -p udp -m udp --dport 1024 -j ACCEPT
$IPTABLES -A INPUT -i $EXTIF -p udp -m udp --dport 445 -j ACCEPT
```
В данном случае, во первых, этот список правил открывает порты для доступа к серверу Samba именно через внешний интерфейс хотспота. Во вторых, пример указания параметра правила для открытия диапазона портов выделен цветом.

Правила для ВНУТРЕННЕГО интерфейса, того к которому подключаются клиенты хотспота, в файлешаблоне находятся между строками

```
# Allow related and established from $INTIF. Drop everything else.
$IPTABLES -A INPUT -i $INTIF -j DROP
```
И

**# Allow everything on loopback interface. \$IPTABLES -A INPUT -i lo -j ACCEPT**

Вот все те правила, которые будут располагаться между этими строками, и будут действовать для внутреннего интерфейса хотспота (того, к которым подключаются клиенты хотспота). В этой части вы можете прописывать свои правила точно также, как и для внешнего интерфейса. Единственное отличие заключается в том, что в этом случае в строке с правилом ДОЛЖНО ОТСУТСТВОВАТЬ указание внешнего интерфейса (параметр «**-i \$EXTIF**»). Например, то же самое правило для smtp-сервера, которое нами ранее было рассмотрено для внешнего интерфейса, в случае открытия доступа с внутреннего интерфейса будет выглядеть несколько иначе:

**\$IPTABLES -A INPUT -p tcp -m tcp --dport 25 --syn -j ACCEPT**

Как видите, отличие заключается в отсутствии параметра «**-i \$EXTIF**».

# <span id="page-32-0"></span>Ссылки

- 1. Список аббревиатур наименований валют: http://en.wikipedia.org/wiki/ISO\_4217
- 2. Страница авторов скрипта-«слайдера»: http://www.menucool.com/javascript-image-slider